# i-gotU GPS

i-gotU GPS ist eine spezialisierte Software, mit der Sie mehrere GPS-Logger mit verschiedenen Einstellungen und Protokollierungsmodi verwalten können.

Mit dieser Software können Sie die GPS-Strecken vom GPS-Logger zur Anzeige in Google Maps herunterladen. Zudem vereinfacht sie die Verwaltung und Bearbeitung von GPS-Streckendaten.

# Erste Schritte mit i-gotU GPS

## Hauptmenü

而做  $\frac{1}{\log 2}$ 

Daten herunterladen: Zum Starten des Download-Assistenten von GPS-Logger anklicken.

Protokoll leeren: Zum Löschen der in GPS-Logger gespeicherten GPS-Protokolle anklicken.

Geräteeinstellungen:Zum Ändern der Einstellungen Ihres GPS-Loggers anklicken.

GPX-Datei importieren: Zur Auswahl einer GPX-Datei und zum Importieren in die Datenbank anklicken.

Softwareeinstellung:Zum Ändern der Einstellungen der Software i-gotU GPSanklicken.

Hilfe:Zur Anzeige der Software-Version und zum Öffnen der Hilfe-Datei anklicken.

### Gerät-Fenster

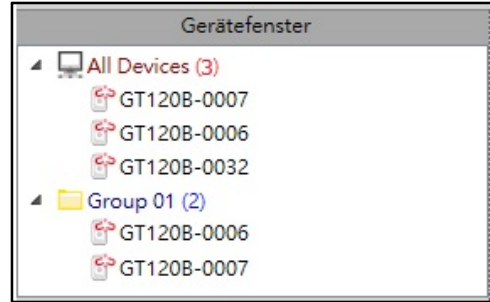

Im Gerät-Fenster können Sie die GPS-Logger in der Datenbank anzeigen und die Gruppe dieser Geräte erstellen/entfernen. Klicken Sie zur Anzeige weiterer Optionen mit der rechten Maustaste auf ein Gerät:

- Neue Gruppe zufügen/Gruppe entfernen: Wählen Sie zur Erstellung einer Gruppe von GPS-Loggern "Neue Gruppe zufügen", klicken Sie zum Löschen einer Gruppe auf "Gruppe entfernen".
- Gerät zufügen/Gerät entfernen: Zum Zufügen oder Entfernen eines GPS-Loggers zur/aus einer ausgewählten Gruppe.
- Geräteeinstellungen: Zum Ändern der Einstellungen eines ausgewählten GPS-Loggers.

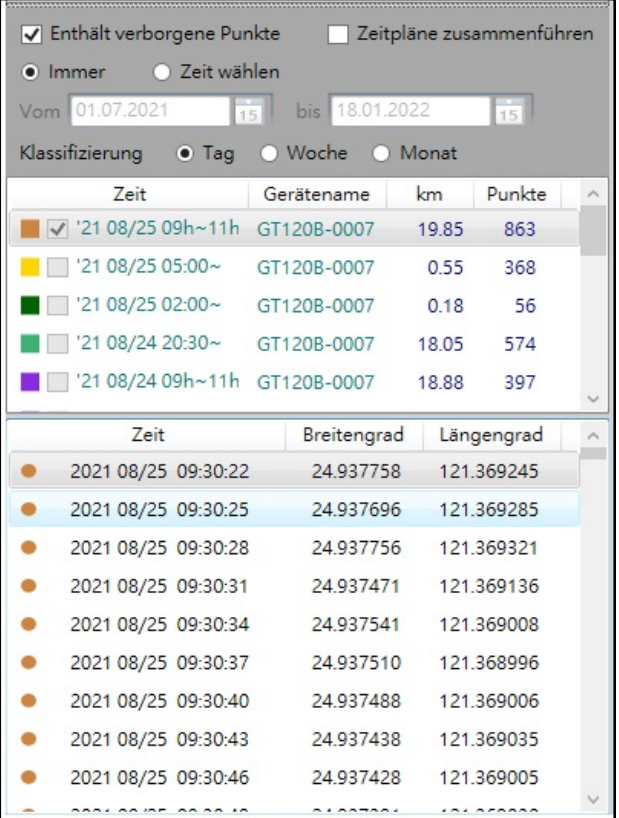

### Strecke-Fenster

Das Strecke-Fenster zeigt detaillierte Informationen der von ausgewählten Loggern heruntergeladenen GPS-Strecken. Zudem können Sie entscheiden, ob sie mit/ohne ausgeblendete(n) Strecken oder Wegpunkten angezeigt, geplante Strecken zusammengeführt oder nur GPS-Strecken innerhalb eines nach Tag, Woche oder Monat klassifizierten ausgewählten Zeitrahmens angezeigt werden sollen.

Klicken Sie zur Anzeige weiterer Optionen mit der rechten Maustaste auf eine ausgewählte Strecke.

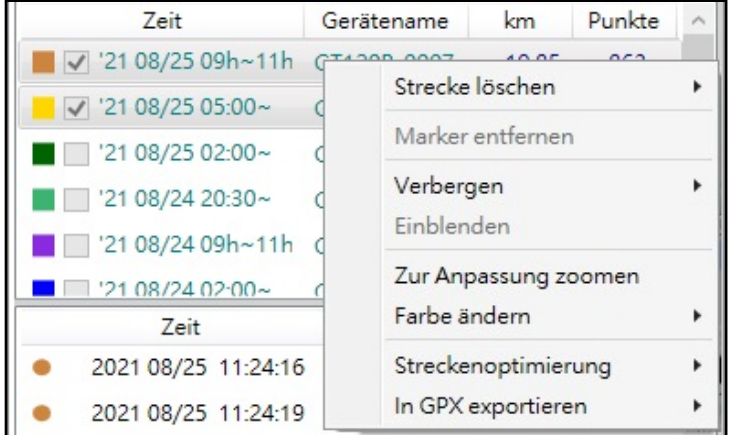

- **Strecke löschen:**Zum Löschen ausgewählter Strecken aus der Datenbank.
- Marker entfernen:Zum Entfernen aller Marker von ausgewählten Strecken.
- Verbergen/Einblenden:Zum Verbergen/Einblenden der ausgewählten Strecken auf den Karten.
- Zur Anpassung zoomen: Zur Änderung der Kartengröße, damit diese in die ausgewählten Strecken passen.
- Farbe ändern: Zur Änderung der Farbe einer ausgewählten Strecke auf den Karten.
- Streckenoptimierung: Setzen Sie ein Häkchen bei "Route glätten", um eine Strecke mit weniger Wegpunkten zurückzusetzen und redundante Wegpunkte auszublenden.
- In GPX exportieren: Zum Exportieren der GPS-Daten ausgewählter Strecken in eine GPX-Datei.

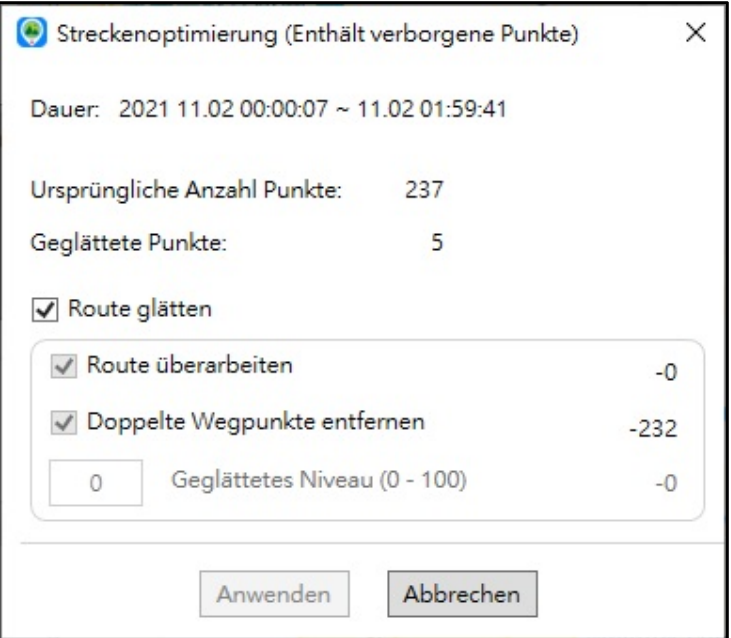

# Streckendaten herunterladen/importieren

### A. Daten von einem GPS-Logger herunterladen

1. Wenn der GPS-Logger mit dem USB-Anschluss Ihres PCs verbunden ist, startet der Download-Assistent automatisch.

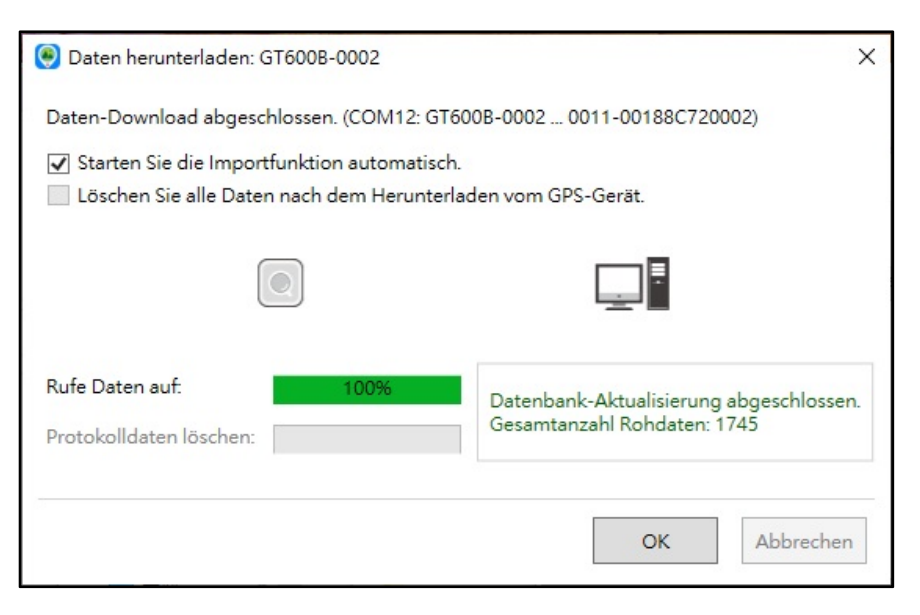

2. Die heruntergeladenen Strecken werden im Strecke-Fenster angezeigt. Zudem können Sie eine Strecke zur Anzeige ihrer Route in Google Maps wählen.

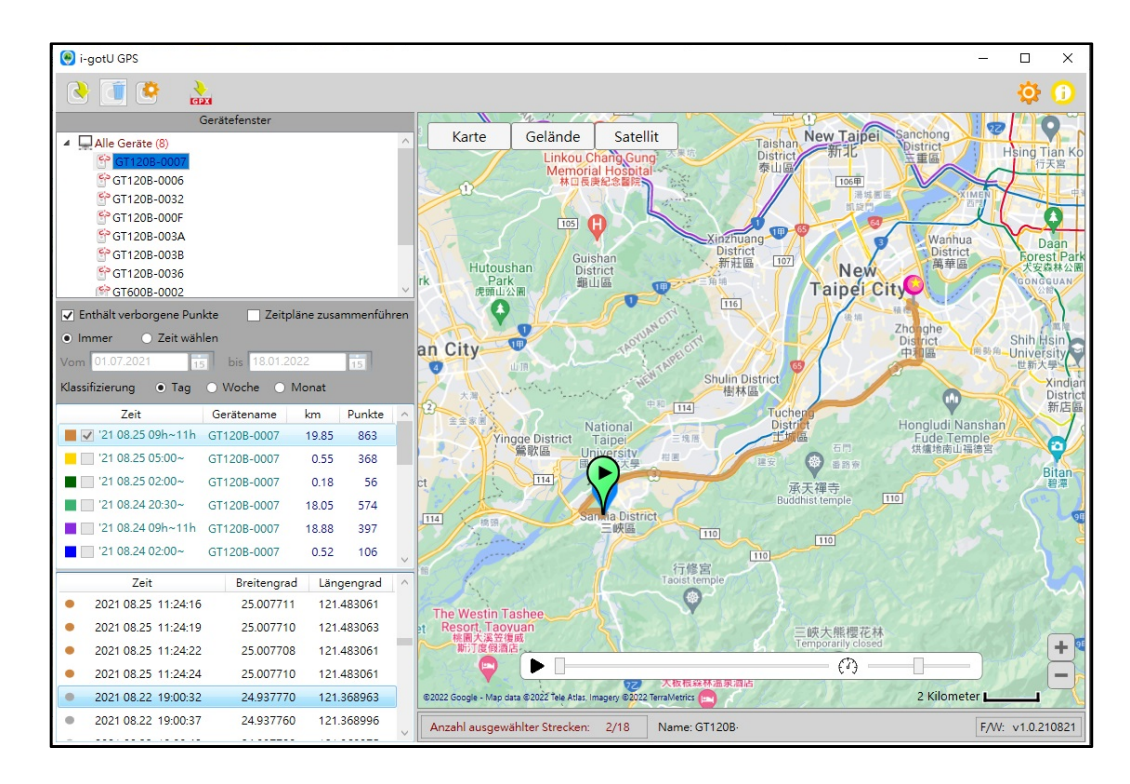

Hinweis: Streckenoptimierung erfolgt während des Downloads. Dadurch werden redundante Wegpunkte ausgeblendet. Wenn Sie redundante Wegpunkte anzeigen möchten, klicken Sie mit der rechten Maustaste auf eine heruntergeladene Strecke und wählen Sie "Streckenoptimierung". Entfernen Sie dann das Häkchen bei der Option "Route glätten" und klicken Sie auf "Anwenden".

## B. Strecken importieren

Klicken Sie in der Hauptmenü-Leiste auf **Rau**, wählen Sie eine GPX-Datei und klicken Sie auf "ÖFFNEN". Sie sehen den Prozentsatz der Fertigstellung, während die Datei importiert wird.

### Hinweis:

Die Import-Funktion unterstützt nur den Import von GPX-Dateien, die von Windows- / Android- / iOS-Versionen der Software i-gotU GPS und @trip PC exportiert wurden.

# Hardware- und Softwareeinstellungen

### Hardware-Einstellungen

Verbinden Sie den GPS-Logger mit einem USB-Anschluss und klicken Sie in der

Hauptmenü-Leiste auf . Dadurch öffnet sich die Seite Geräteeinstellungen.

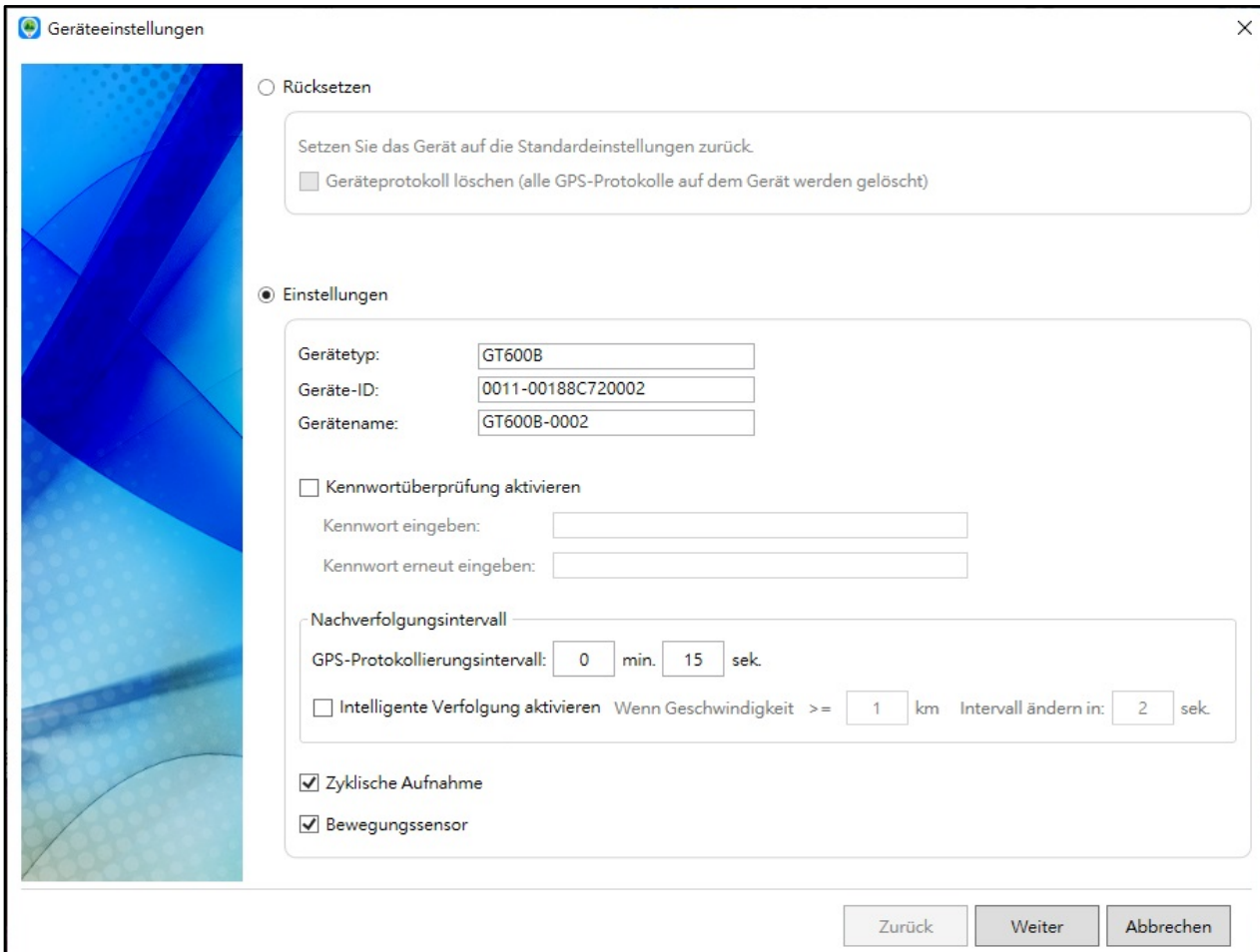

### Rücksetzen:

Zum Rücksetzen des GPS-Loggers auf die Werkseinstellungen. Hinweis: Wenn Sie "Geräteprotokoll löschen" wählen, werden alle GPS-Protokolldaten auf Ihrem GPS-Logger nach der Rücksetzung gelöscht. Einstellungen:

1. Gerätename: Geben Sie einen Spitznamen als Gerätenamen ein.

2. Kennwortüberprüfung aktivieren: Wenn diese Option ausgewählt ist, müssen Sie jedes mal, wenn der GPS-Logger an einen PC angeschlossen wird, ein Kennwort eingeben, bevor Sie Daten herunterladen können.

3. Nachverfolgungsintervall: Konfigurieren Sie das Nachverfolgungsintervall von 1 Sekunde bis 60 Minuten.

4. Intelligente Verfolgung aktivieren: Dies ändert das Protokollierungsintervall in die angegebene Zeit, da die Verfolgungsgeschwindigkeit variiert.

5. Zyklische Aufnahme: Dies ermöglicht dem GPS-Logger die Aufzeichnung, selbst wenn sein Speicher seine Grenzen erreicht hat. Wenn der Speicher voll ist, werden die ältesten Aufzeichnungen überschrieben.

6. Bewegungssensor: Dies zwingt den GPS-Logger zur Abschaltung, damit Energie gespart wird, wenn das Gerät etwa 90 Sekunden nicht bewegt wurde. Der GPS-Logger schaltet sich bei Erkennung einer Bewegung sofort automatisch ein. (Diese Funktion ist nur bei GT-600B verfügbar)

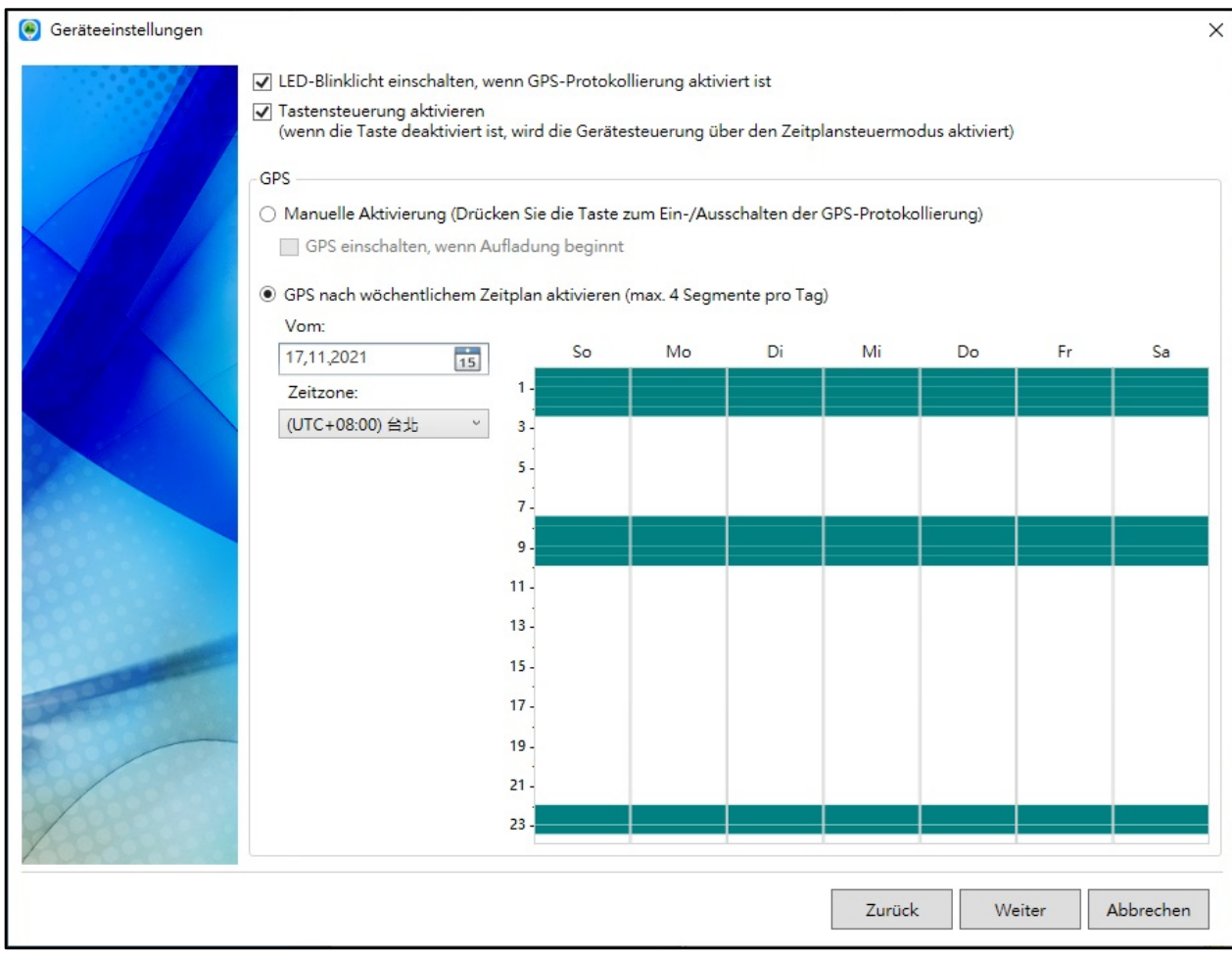

#### GPS-Einstellungen:

### 1. LED-Blinklicht einschalten, wenn GPS-Protokollierung aktiviert

ist:Dadurch beginnt die LED, während des GPS-Protokollierungsintervalls regelmäßig zu blinken.

2. Tastensteuerung aktivieren: Dies aktiviert die Steuerung des GPS-Loggers über die Taste.

3. Wählen Sie "Manuelle Aktivierung" zum Ein-/Ausschalten der

GPS-Protokollierung mittels Tastendruck, oder wählen Sie "GPS nach

wöchentlichem Zeitplan aktivieren" zum automatischen Ein-/Ausschalten der GPS-Protokollierung.

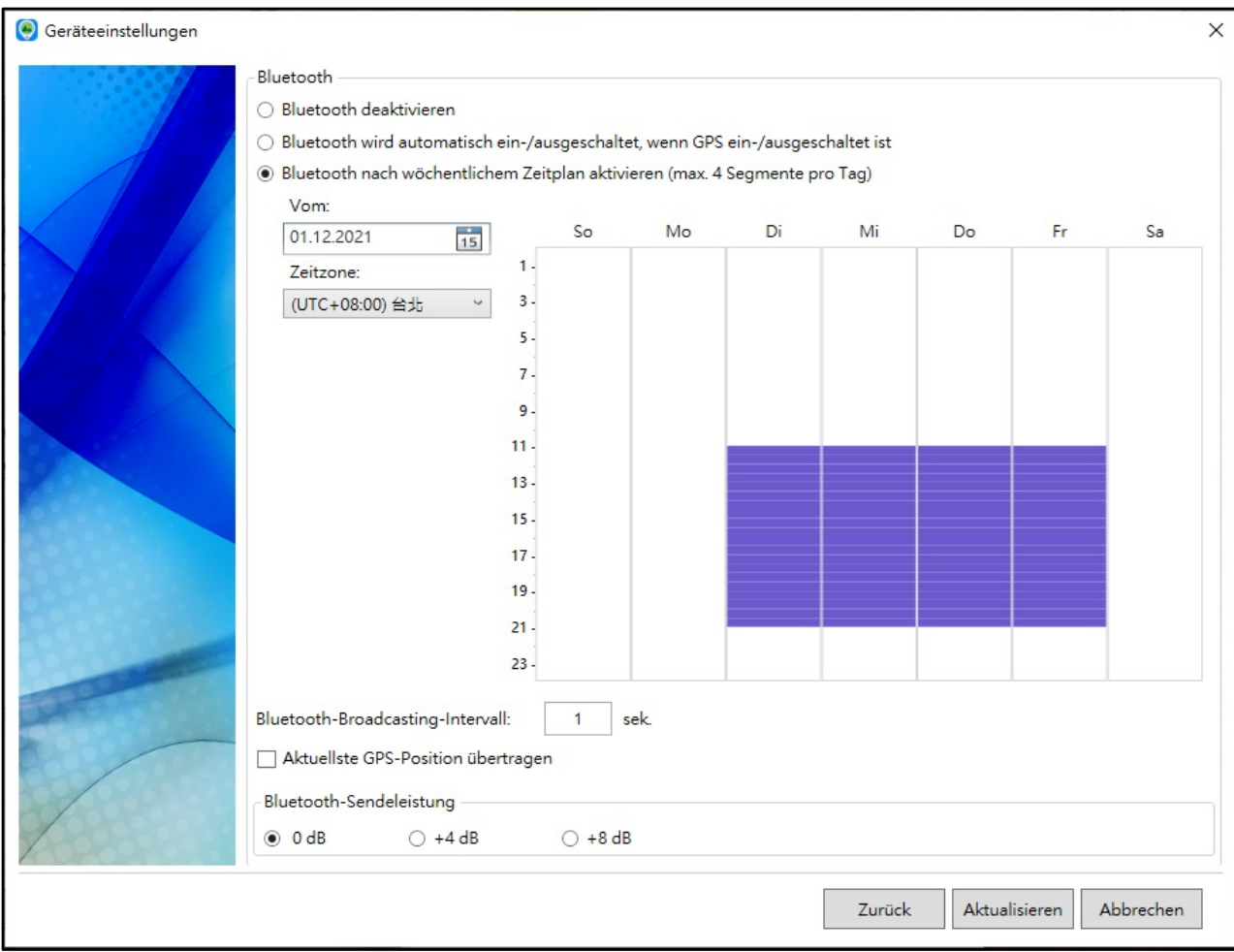

### Bluetooth-Einstellungen:

1. Se können die Bluetooth-Kommunikation vollständig ausschalten, oder Sie können "Bluetooth wird automatisch ein-/ausgeschaltet, wenn GPS ein-/ausgeschaltet ist" oder "Bluetooth nach wöchentlichem Zeitplan aktivieren" wählen, um die Bluetooth-Kommunikation mit einem unabhängigen Zeitplan zu aktivieren.

2. Bluetooth-Broadcasting-Intervall:Wählen Sie das Intervall des Broadcast-Pakets von 1 bis 10 Sekunden.

3. Aktuellste GPS-Position übertragen:Dies aktiviert das Broadcast-Paket, das Informationen der aktuellsten GPS-Position des Loggers und seine Protokollierungszeit enthält. Das Broadcast-Paket hat die doppelte Größe und verbraucht etwas mehr Strom.

4. Bluetooth-Sendeleistung:Passen Sie die maximale Sendeleistung des GPS-Loggers ein, wodurch die Sendeentfernung auf Kosten eines gesteigerten Stromverbrauchs zunehmen kann.

## Softwareeinstellung

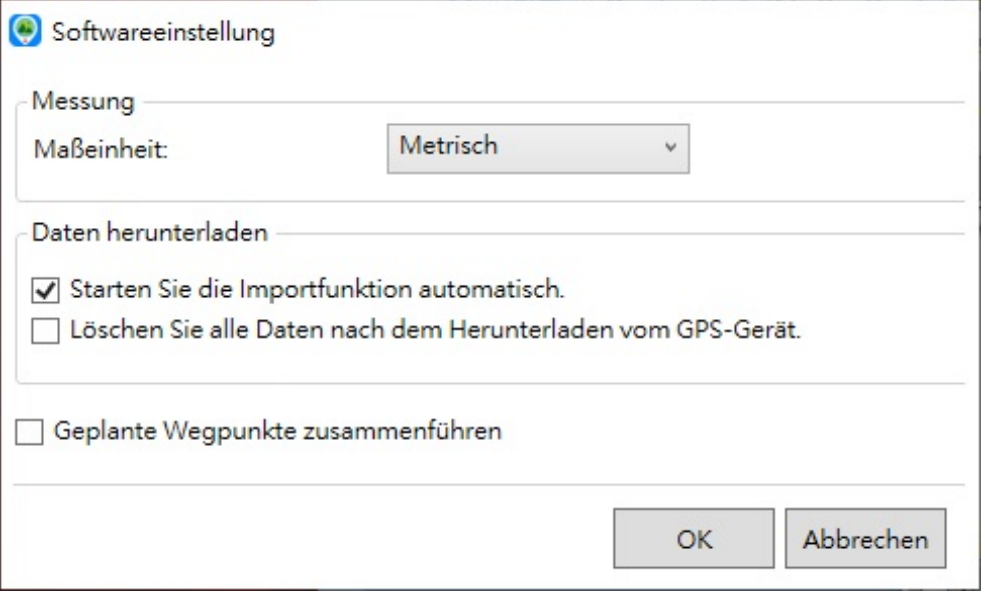

### 1. Maßeinheit: Wählen Sie Metrischoder Imperial.

2. Download-Funktion automatisch starten: Dadurch kann der Download-Assistent automatisch starten, sobald der GPS-Logger mit dem USB-Anschluss des PCs verbunden wird.

3. Löschen Sie alle Daten nach dem Herunterladen vom GPS-Gerät: Dadurch wird der GPS-Logger geleert, sobald die Daten heruntergeladen wurden.

4. Geplante Wegpunkte zusammenführen:Dies schließt alle während des geplanten Vorgangs (geplanter Start bis Abschaltung mittels Tastendruck) aufgezeichneten GPS-Wegpunkte auf einer einzigen Strecken ein.